# **B.O.L.T. TRAINING**

Lesson 19 - Submitting A Loan To Underwriting

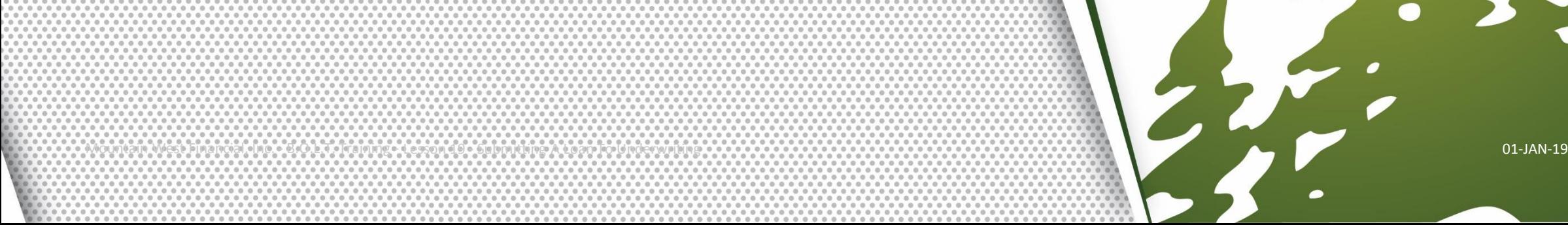

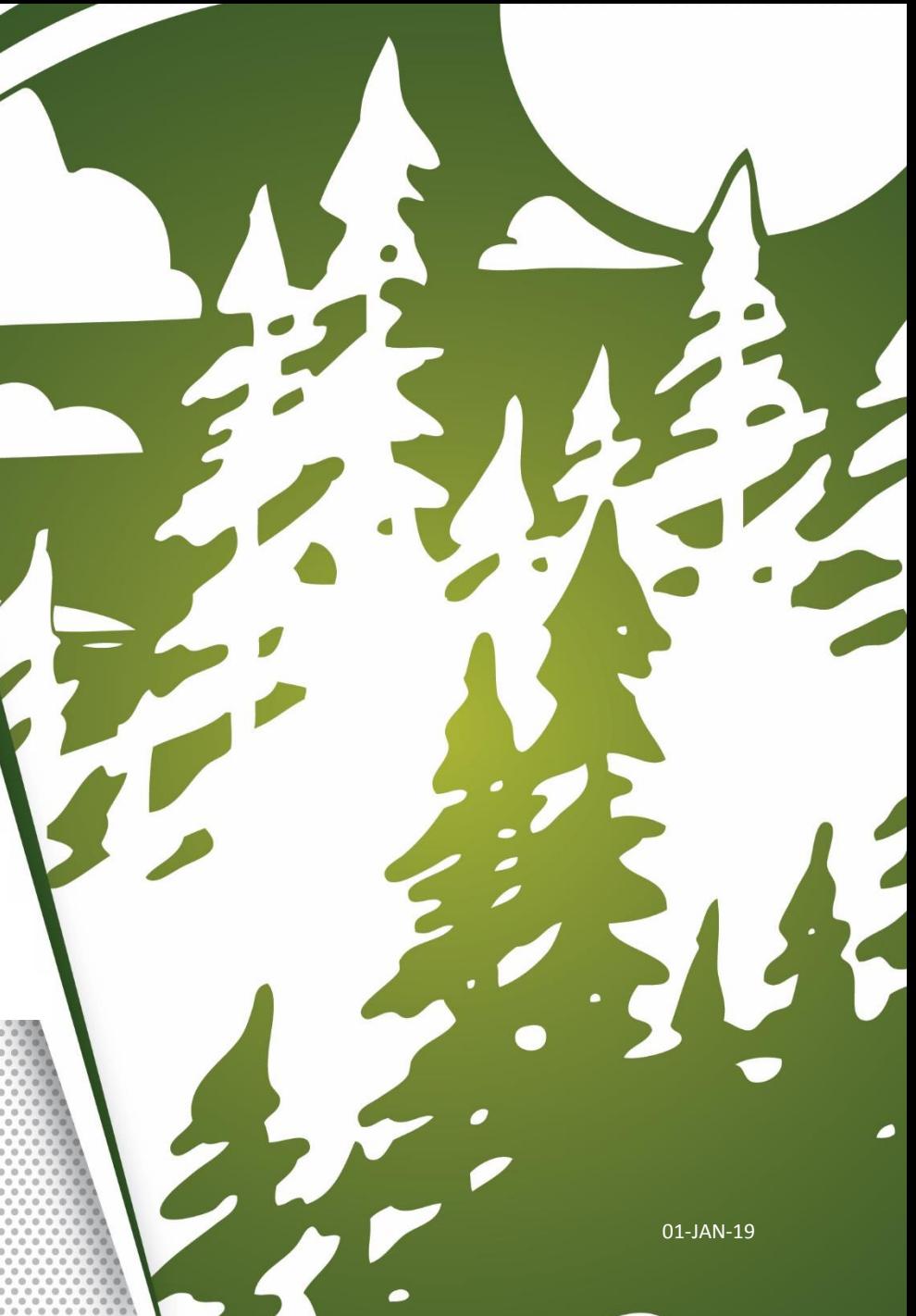

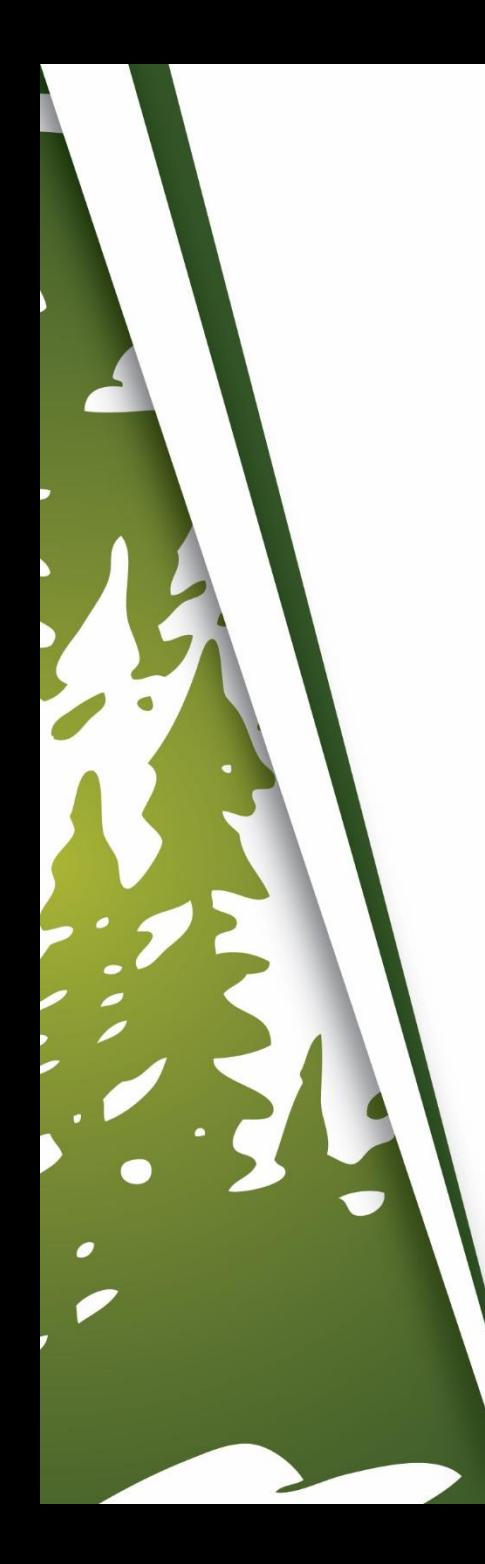

# **In This Training We Will Discuss**

• Submitting A Loan To Underwriting

## **Submitting A Loan To Underwriting**

Mountain West Financial, Inc. - B.O.L.T. Training - Lesson 19 - Submitting A Loan To Underwriting 01-JAN-19 01-JAN-19 01-JAN-19 01-JAN-19

**LIVE CH Status and Agents Status and Agents Application Information Status Closing Costs Current Status: Registered** CHANGE LOAN STATUS **Status Date: 12/21/2018** Action: view status certificate Pricing **Loan Information** Registered Loan Open 12/21/2018 12/21/2018 Rate Lock **Disclosures** Agents E-docs Assigned Agents in \*TPO LQB Testing **Conditions (3)** Loan Officer re-assign Processor assign Name: Matthew Baker Name: **Order Services** Email: matthew.baker@mwfinc. Email: com Phone: Phone: (909) 793-1500 Assigned Agents in Mountain West Financial, Inc.

1. Within a loan, click "E-Docs".

Mountain West Financial, Inc. - B.O.L.T. Training - Lesson 19 - Submitting A Loan To Underwriting 01-JAN-19 01-JAN-19 01-JAN-19

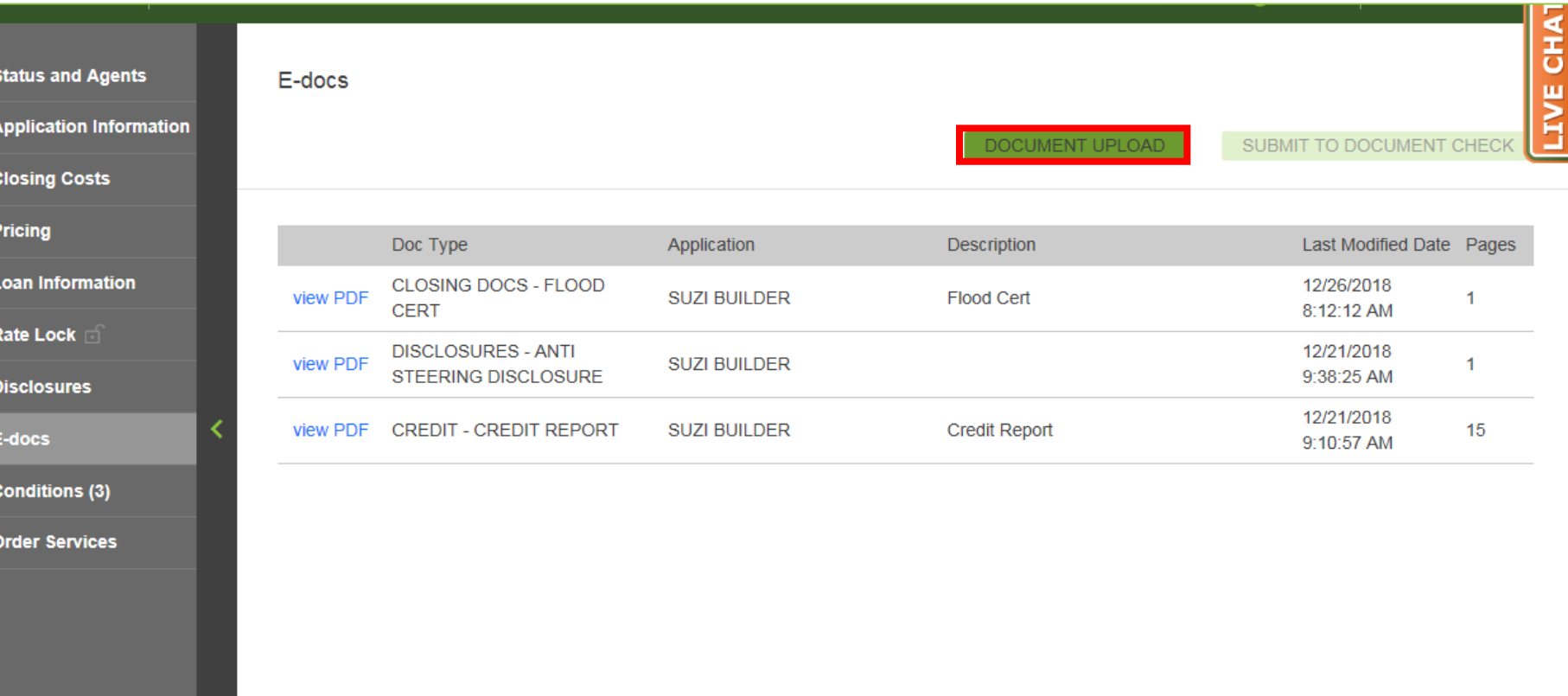

## **2.** Click "Document Upload".

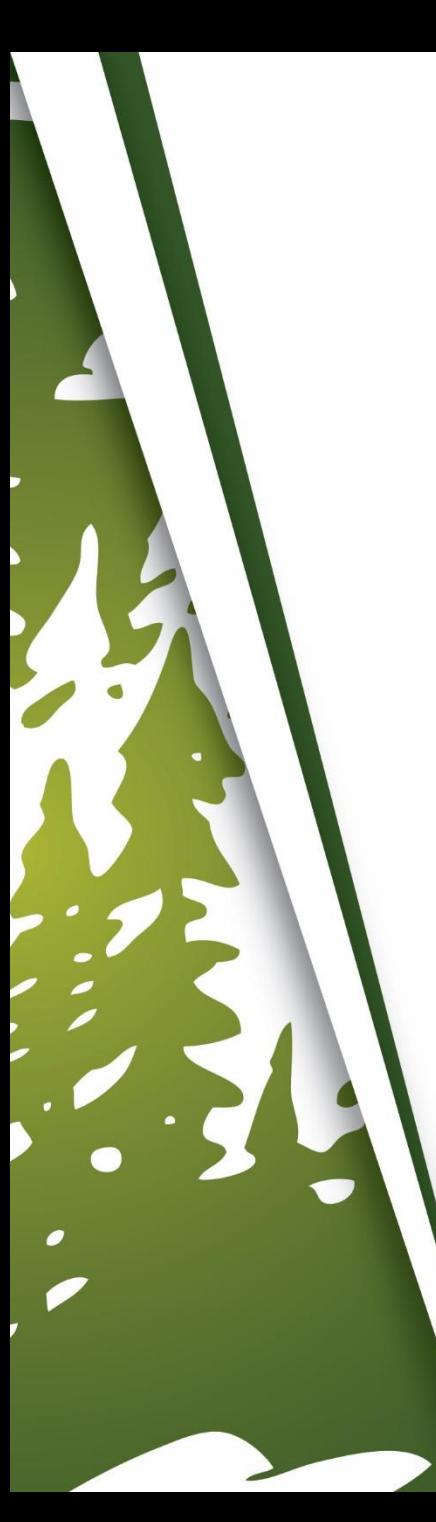

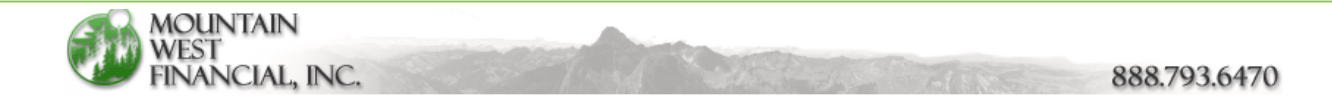

Mountain West Financial Document Upload (v.1.0.0.0)

#### **Hi Matthew Baker**

Welcome to Mountain West Financial's document upload page. You can safely and securely upload loan documents to us for processing. You will receive a confirmation email once the system starts the processing of your documents. You will also receive a confirmation when the files have completed processing and are in the loan file for your review. Below is some information to help with this process.

- 1. You can add additional email addresses to the Conformation Email field. If adding multiple addresses, separate them with a  $comma$  (,).
- 2. Select the upload option you wish to use.
- 3. PDF, tiff and .fnm files are the only accepted file types.
- 4. You can either drag and drop your files to the upload window. Or you can select the "Add Files" option to add them. There is no limit to the number of files you can upload.

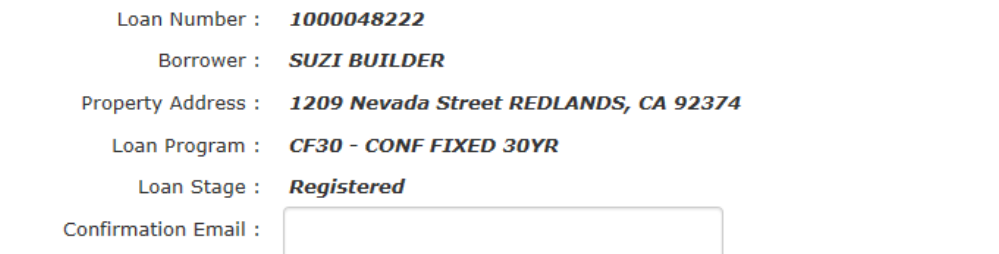

**3.** The Document Upload page will appear.

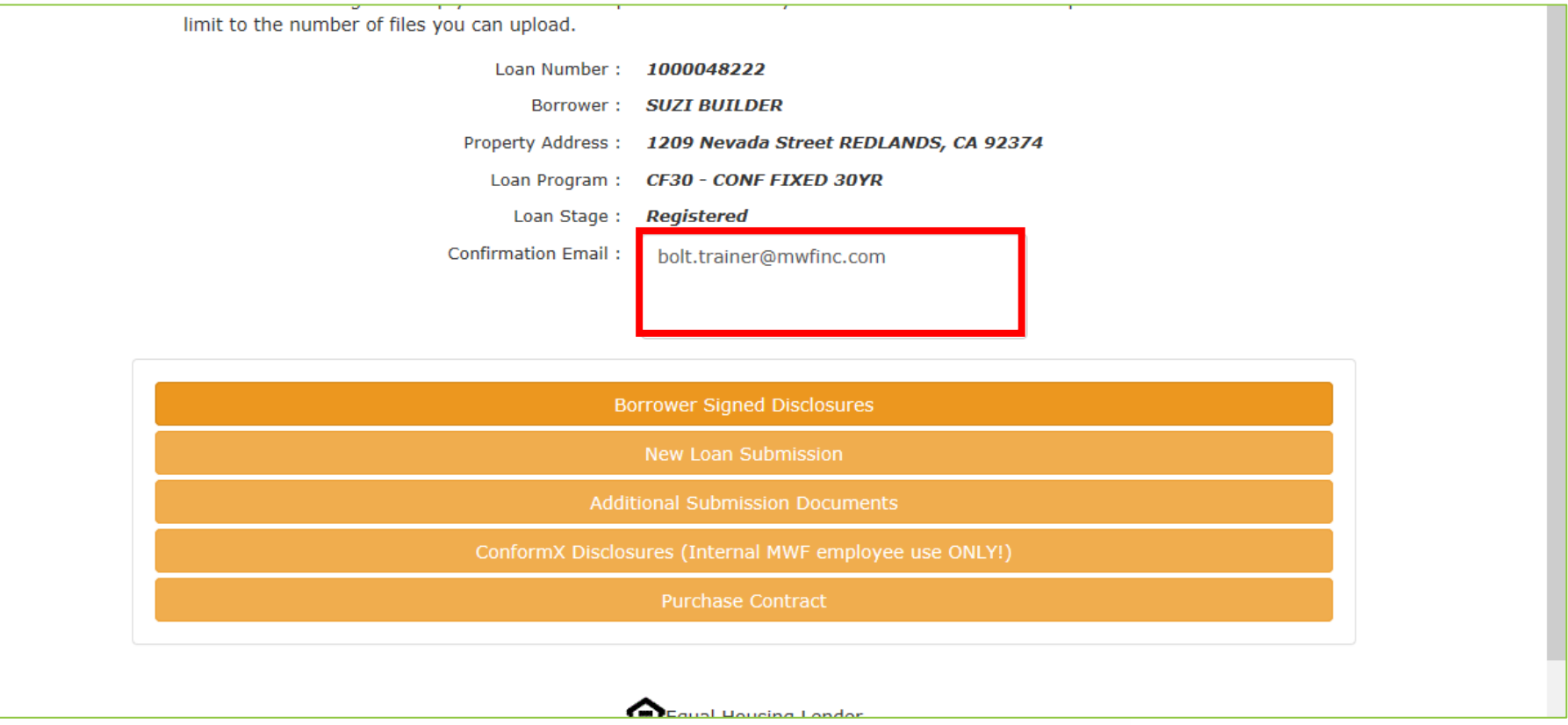

#### **4.** Confirm the Confirmation To email is correct.

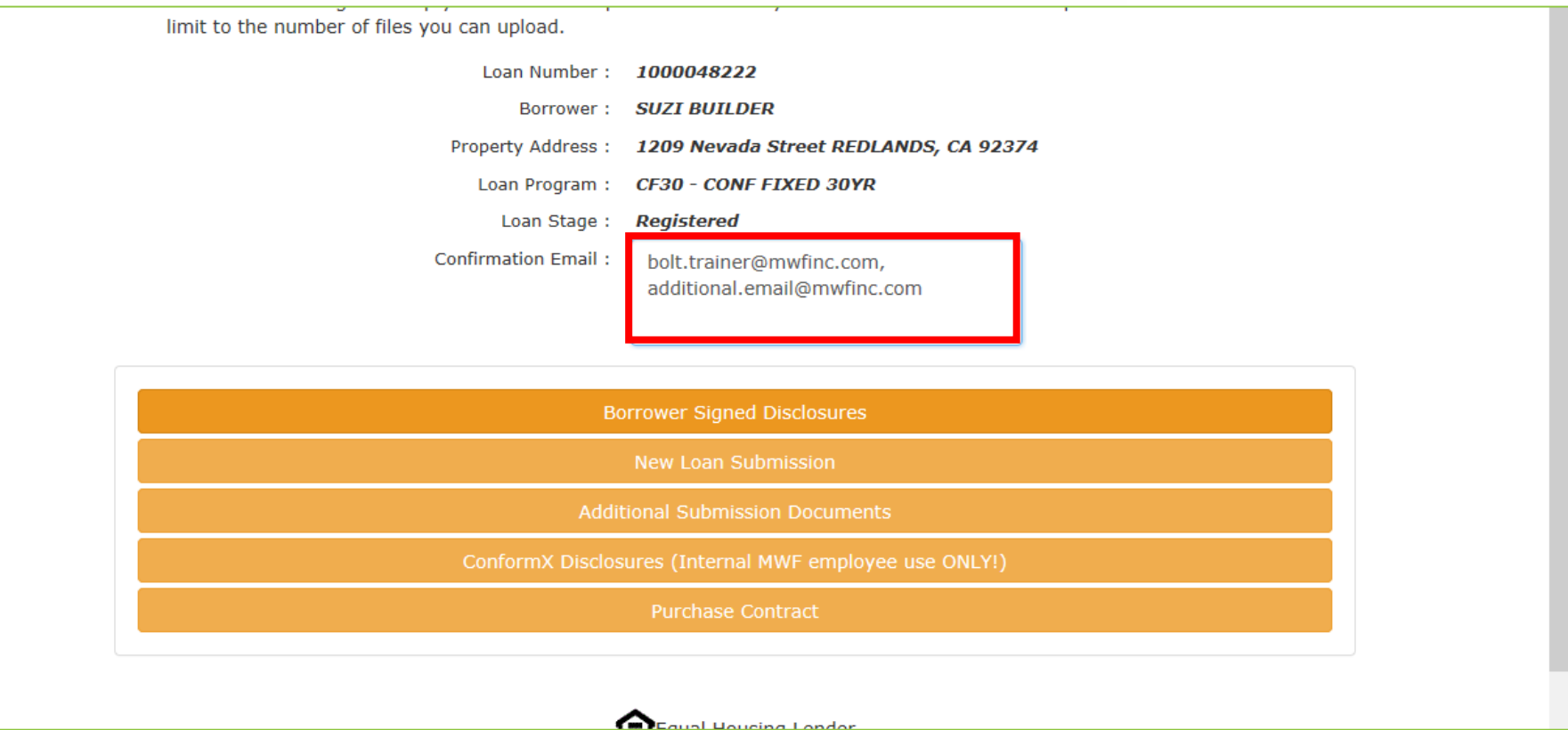

**5.** Enter additional emails, if needed.

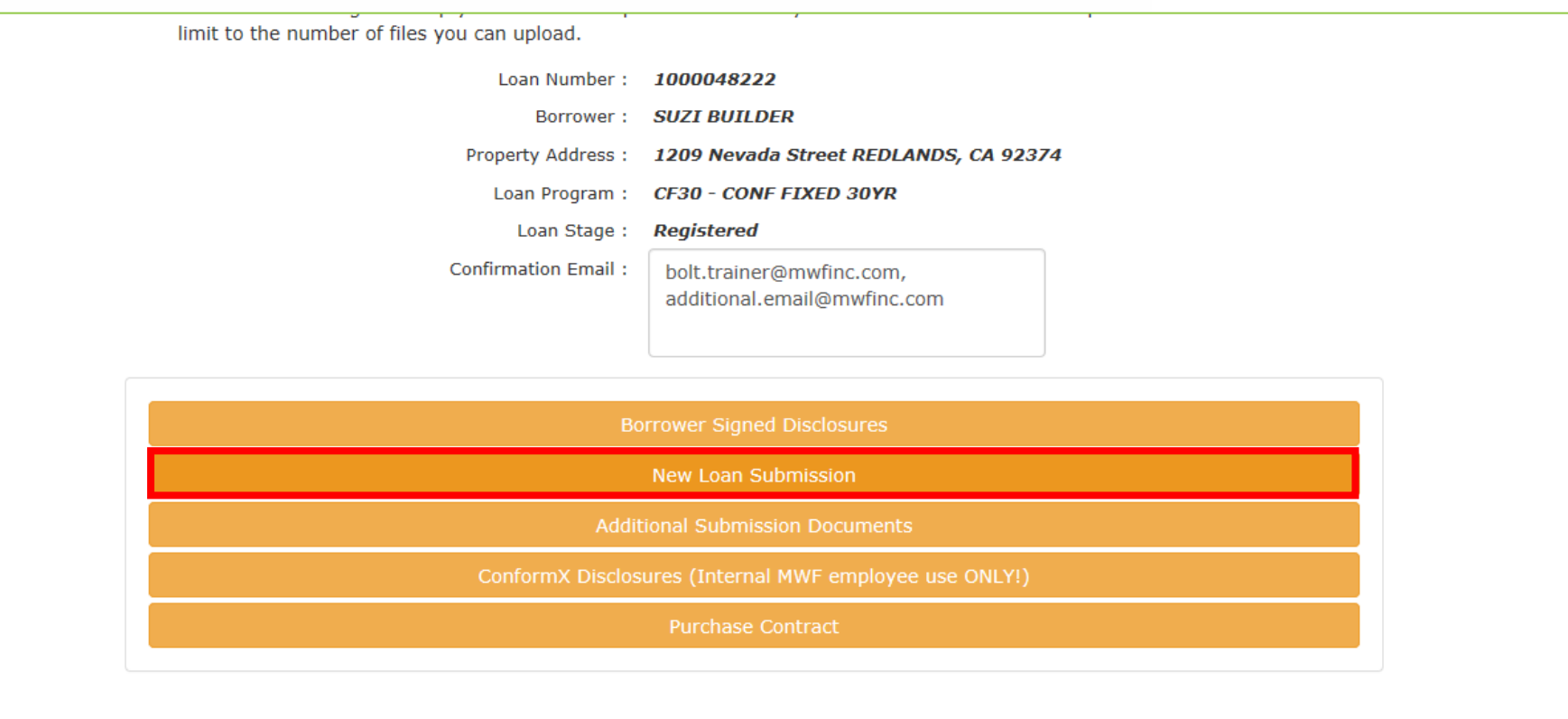

Colegual Houging Landor

#### **6.** Click "New Loan Submission".

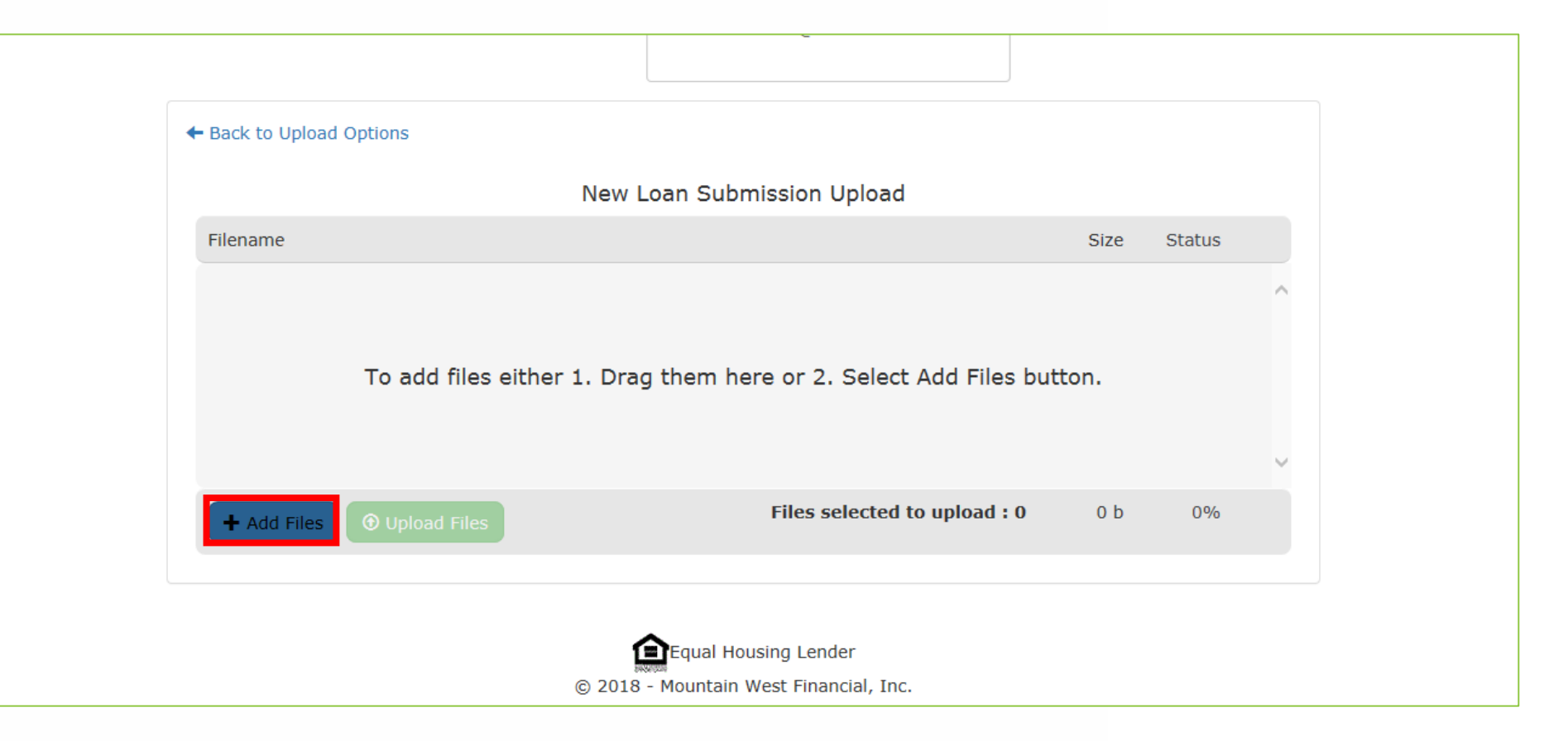

#### **7.** Click "Add Files".

Mountain West Financial, Inc. - B.O.L.T. Training - Lesson 19 - Submitting A Loan To Underwriting 01-JAN-19 01-JAN-19 01-JAN-19

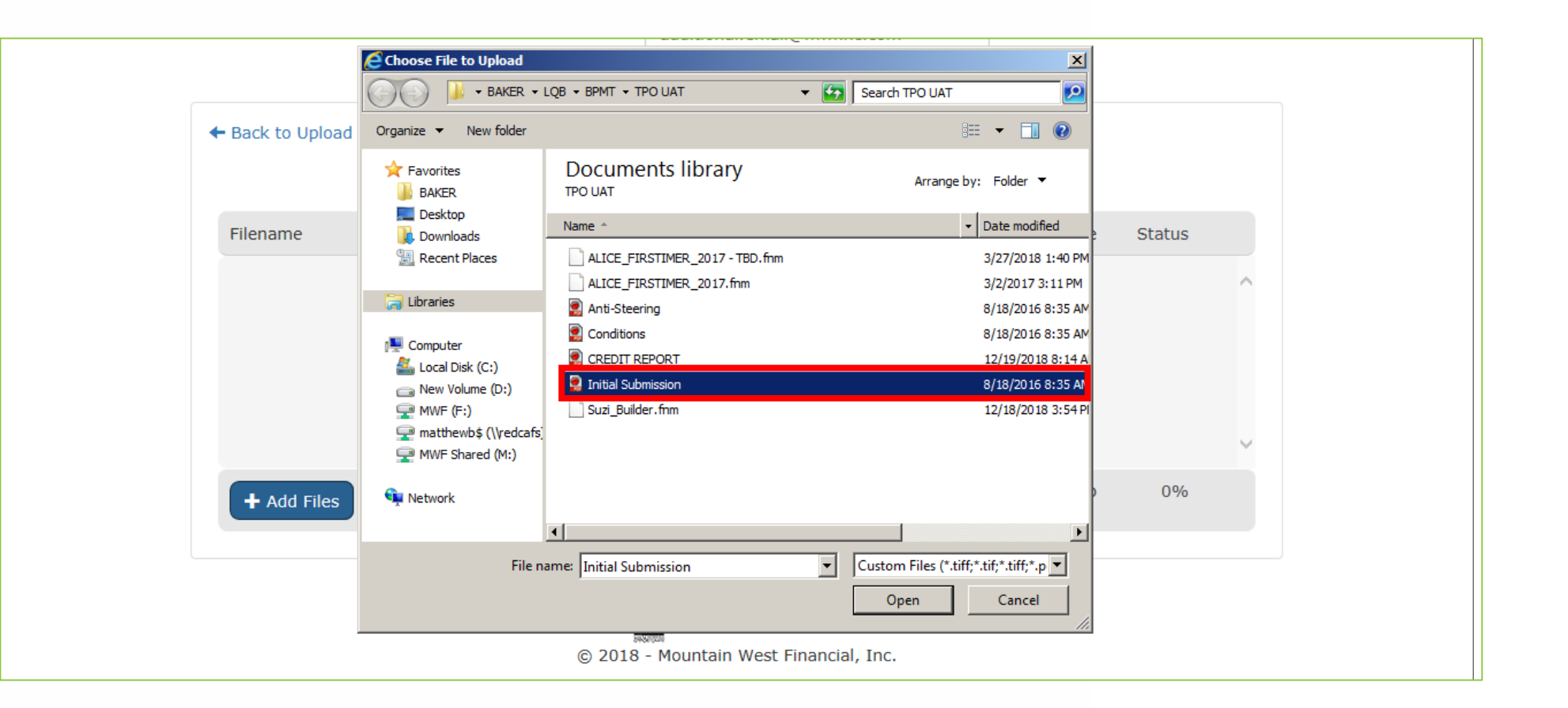

**8.** Find and select all the documents needed for initial submission to Underwriting.

Mountain West Financial, Inc. - B.O.L.T. Training - Lesson 19 - Submitting A Loan To Underwriting 01-DAN-19 01-JAN-19 01-JAN-19

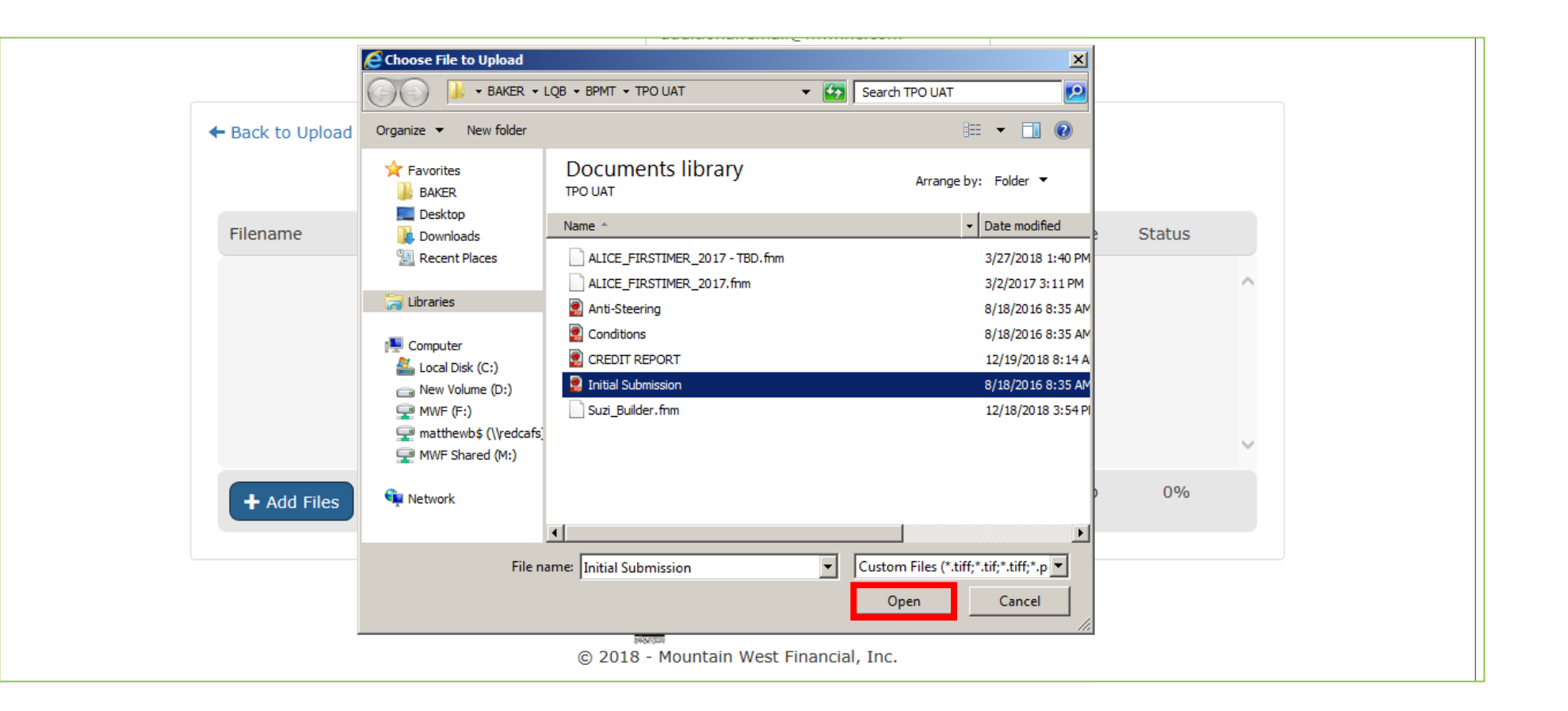

**9.** Click "Open".

Mountain West Financial, Inc. - B.O.L.T. Training - Lesson 19 - Submitting A Loan To Underwriting 01-JAN-19 01-JAN-19 01-JAN-19 01-JAN-19

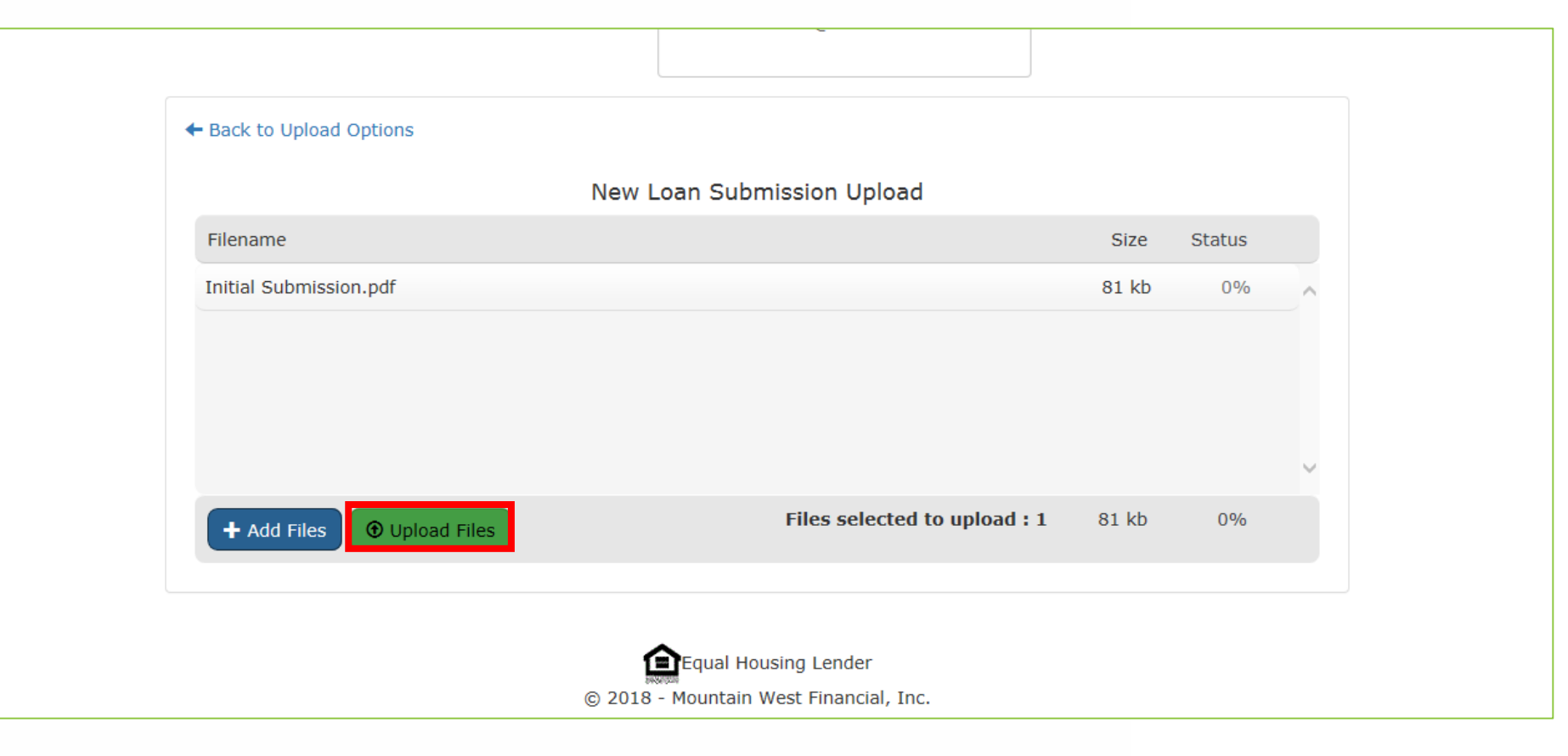

#### 10. Click "Upload Flies".

Mountain West Financial, Inc. - B.O.L.T. Training - Lesson 19 - Submitting A Loan To Underwriting 01-JAN-19 01-JAN-19 01-JAN-19

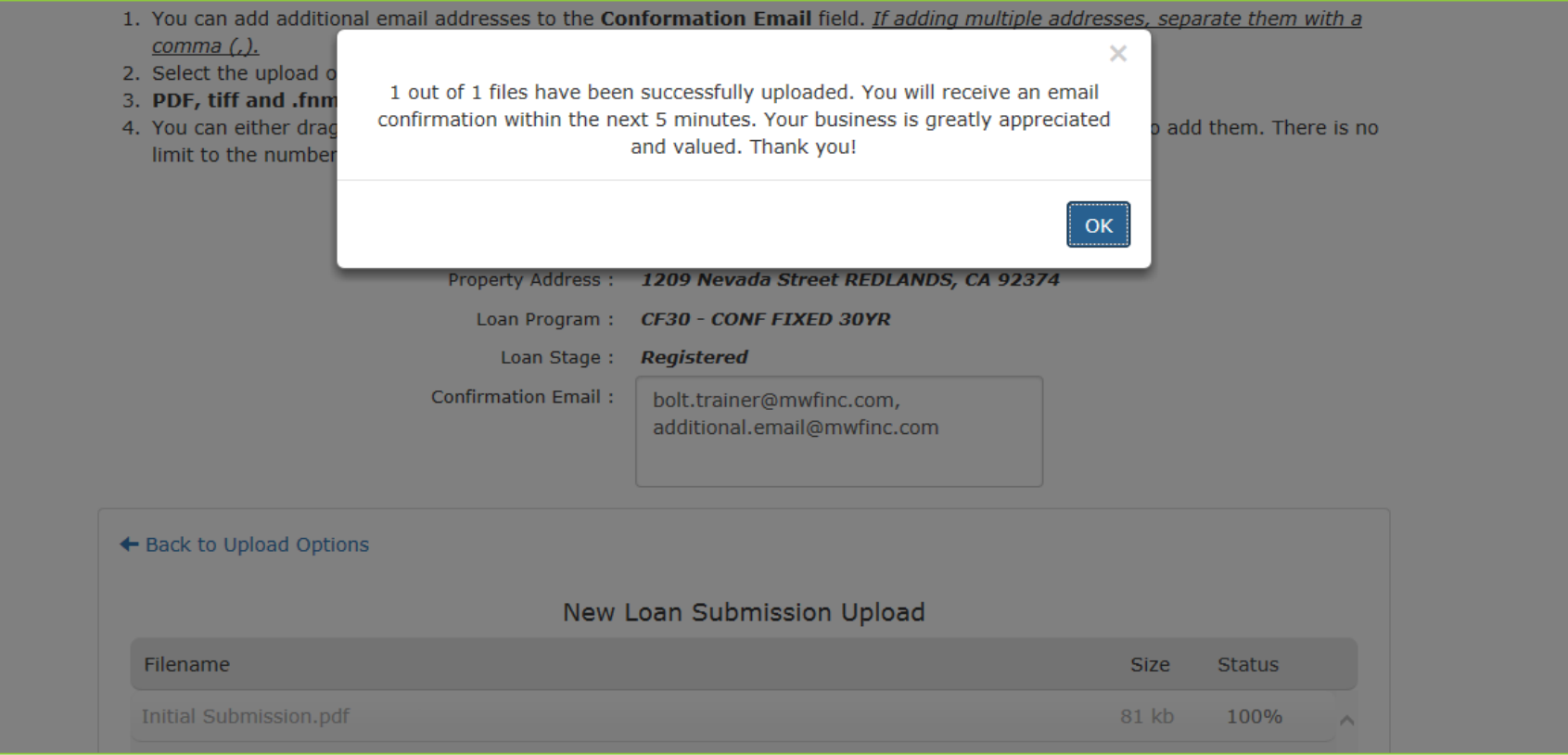

## 11. A confirmation window will appear.

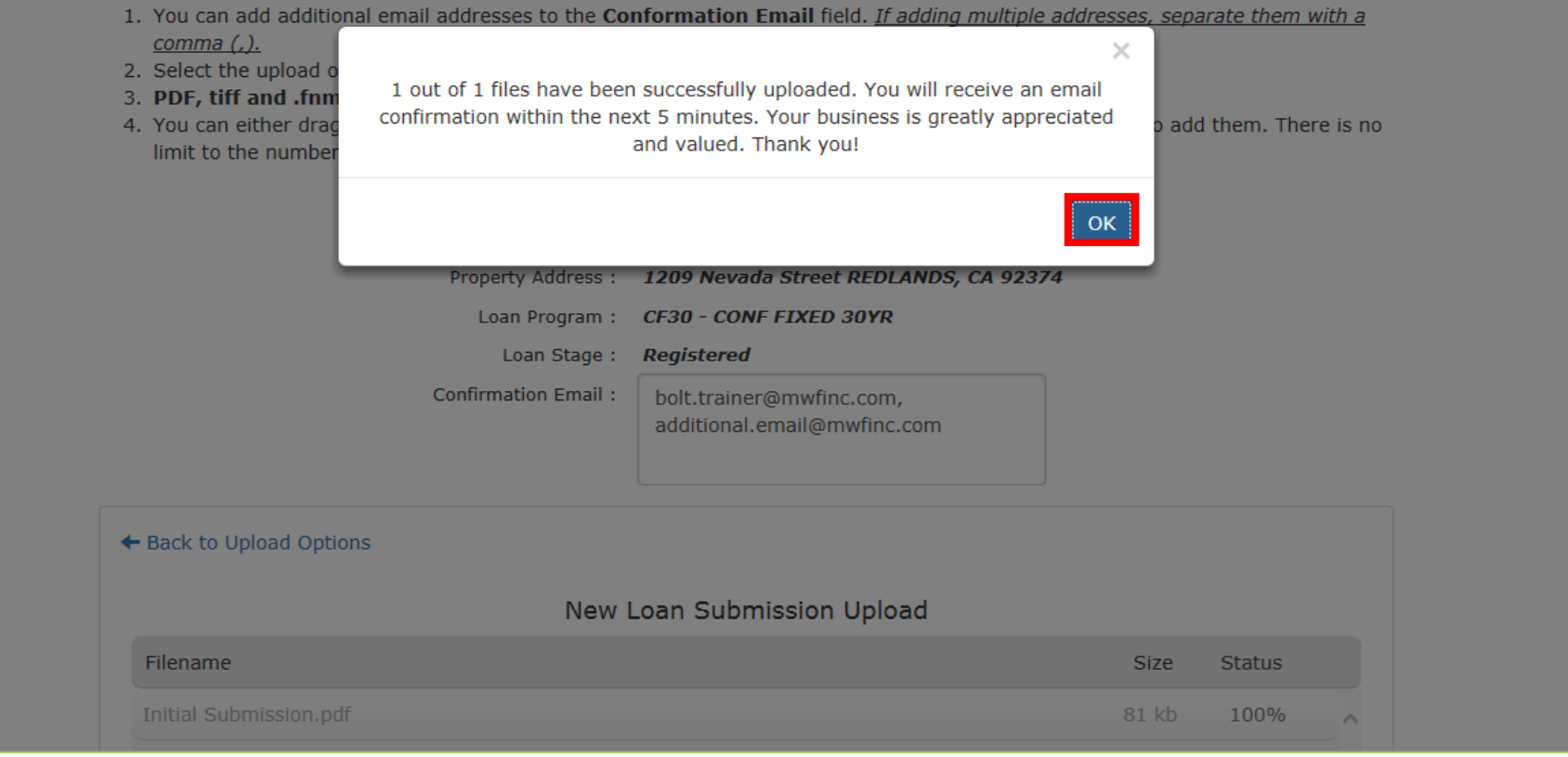

### **12.** Click "OK".

#### **Bing Maps**

Thank you for uploading documents to Mountain West Financial, Inc. Please retain this message as confirmation of receipt and note that any conditions and/or submission documents will be reviewed in the order received. You can monitor up-to-the-minute loan status via Lending QB. For questions, please contact your Account Executive.

The following NewLoanSubmission Document(s) has been uploaded:

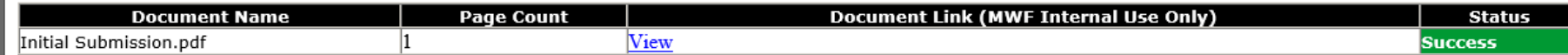

Thank you for your business!

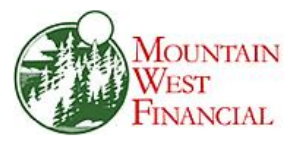

Two confirmation emails will also be sent, one when the documents are initially uploaded through the link, and one when the documents are validated/viewable in the loan. **13.**

Mountain West Financial, Inc. - B.O.L.T. Training - Lesson 19 - Submitting A Loan To Underwriting 01-The comparation of the comparation of the comparation of the comparation of the comparation of the comparation of the com

+ Get more apps

**Status and Agents** 

E-docs

**Application Information** 

**Closing Costs** 

Pricing

**Loan Information** 

Rate Lock &

**Disclosures** 

E-docs **Conditions (0)** 

**Order Services** 

DOCUMENT UPLOAD

SUBMIT TO DOCUMENT CHECK

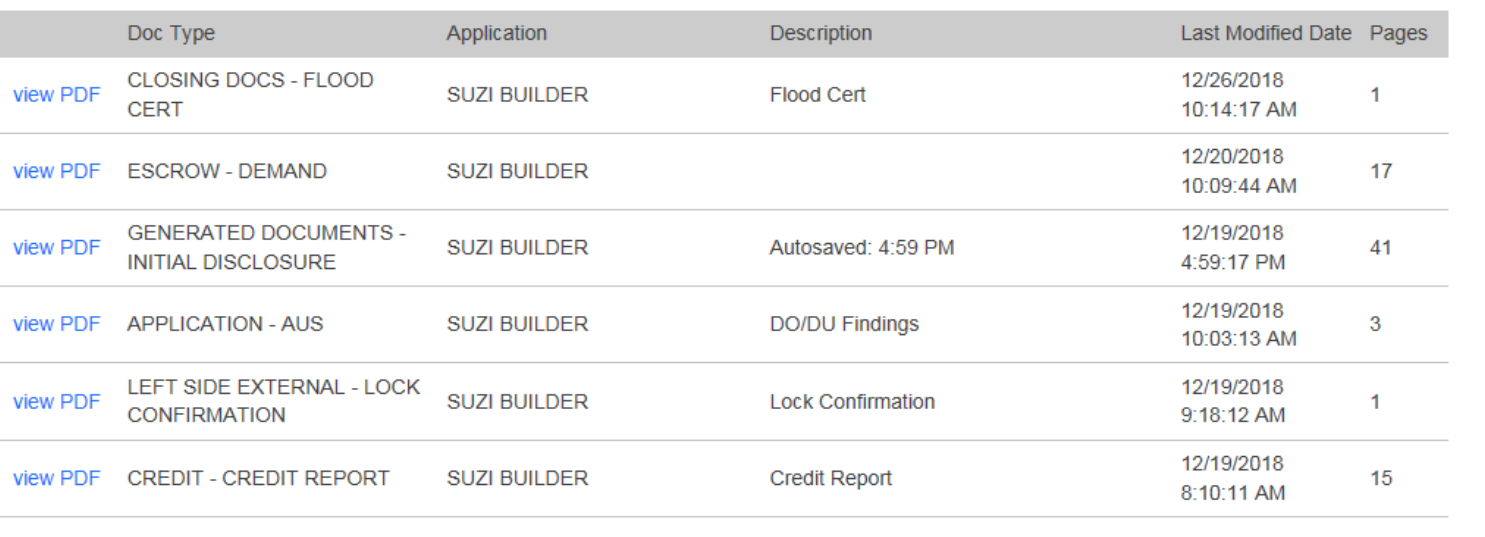

#### 14. The E-Docs page will return.

Mountain West Financial, Inc. - B.O.L.T. Training - Lesson 19 - Submitting A Loan To Underwriting 01-VAN-19 01-JAN-19 01-JAN-19

ᅗ

**LIVE** 

**Status and Agents** 

E-docs

**Application Information** 

**Closing Costs** 

Pricing

**Loan Information** 

Rate Lock

**Disclosures** 

E-docs

**Conditions (0)** 

**Order Services** 

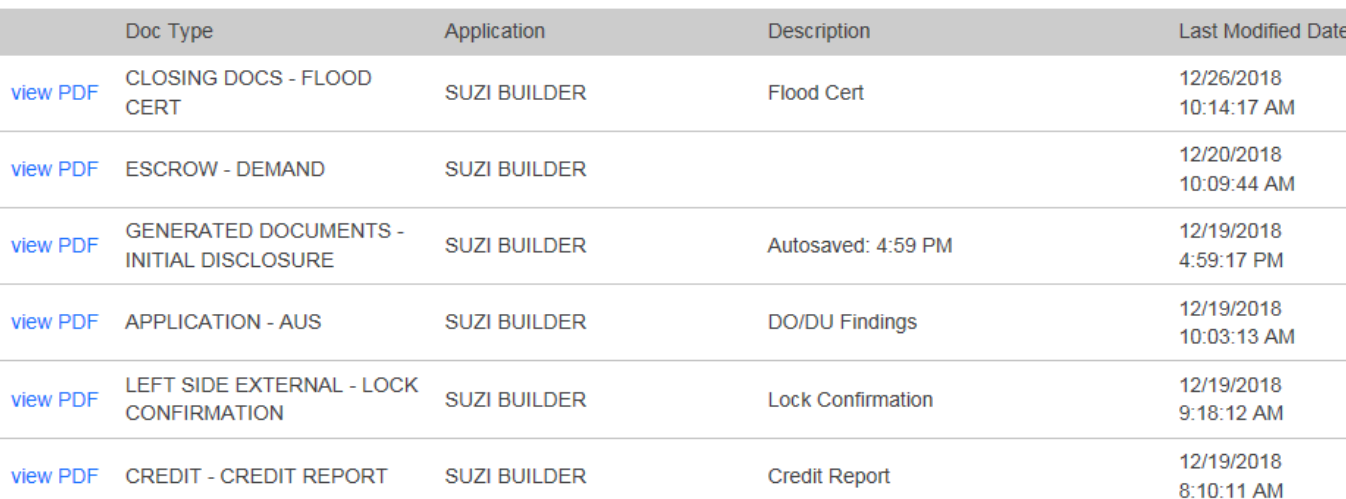

DOCUMENT UPLOAD

**15.** Click "Submit to Document Check".

Mountain West Financial, Inc. - B.O.L.T. Training - Lesson 19 - Submitting A Loan To Underwriting 01-VAN-19 01-JAN-19 01-JAN-19

ō

н

Pages

 $\mathbf{1}$ 

 $17$ 

41

 $\mathbf{3}$ 

 $\blacksquare$ 

15

SUBMIT TO DOCUMENT CHECK

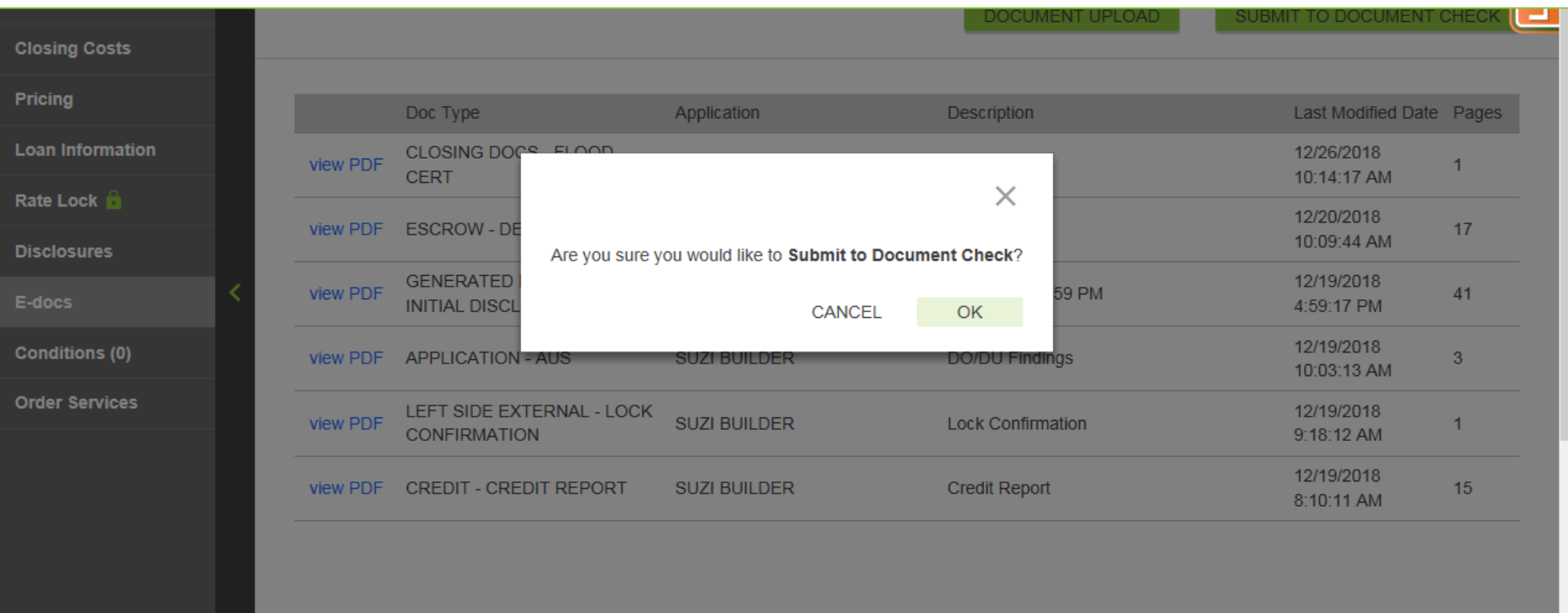

**16.** A confirmation window will appear.

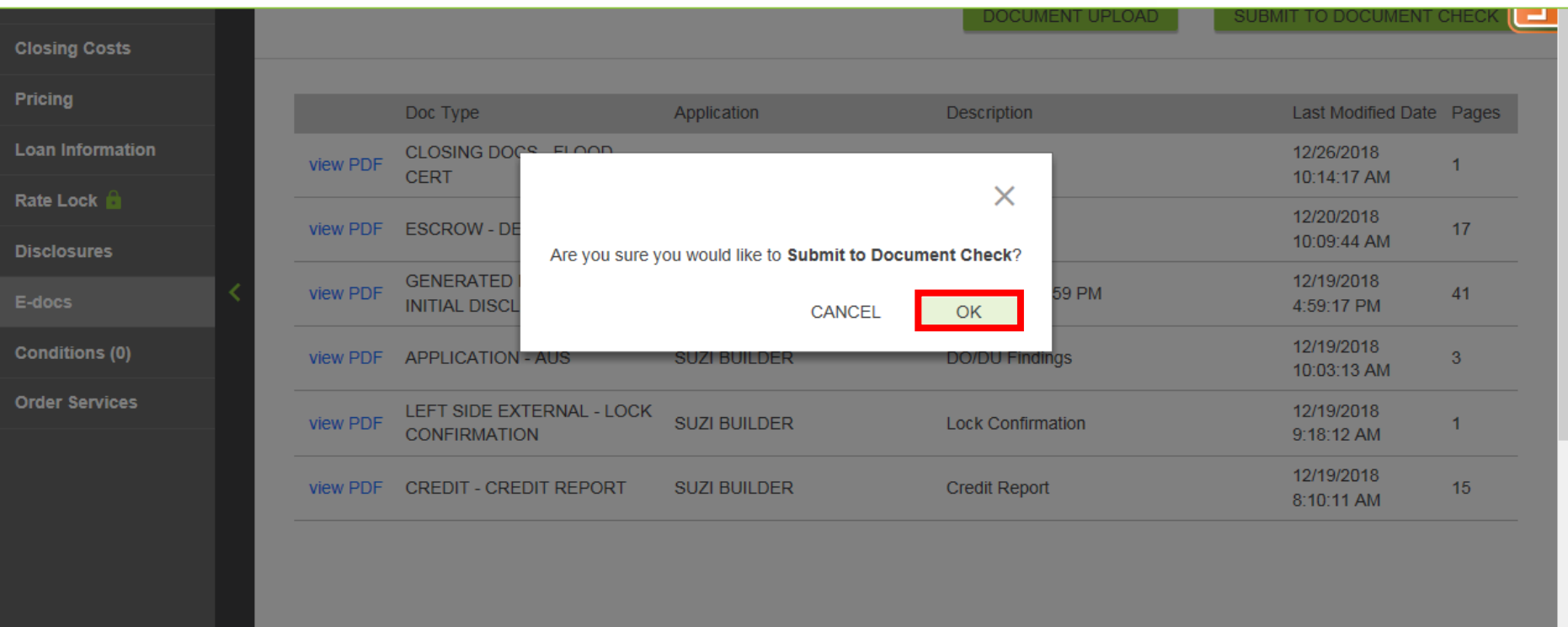

Click "OK" **17.**

### **This will submit the loan to Underwriting.**

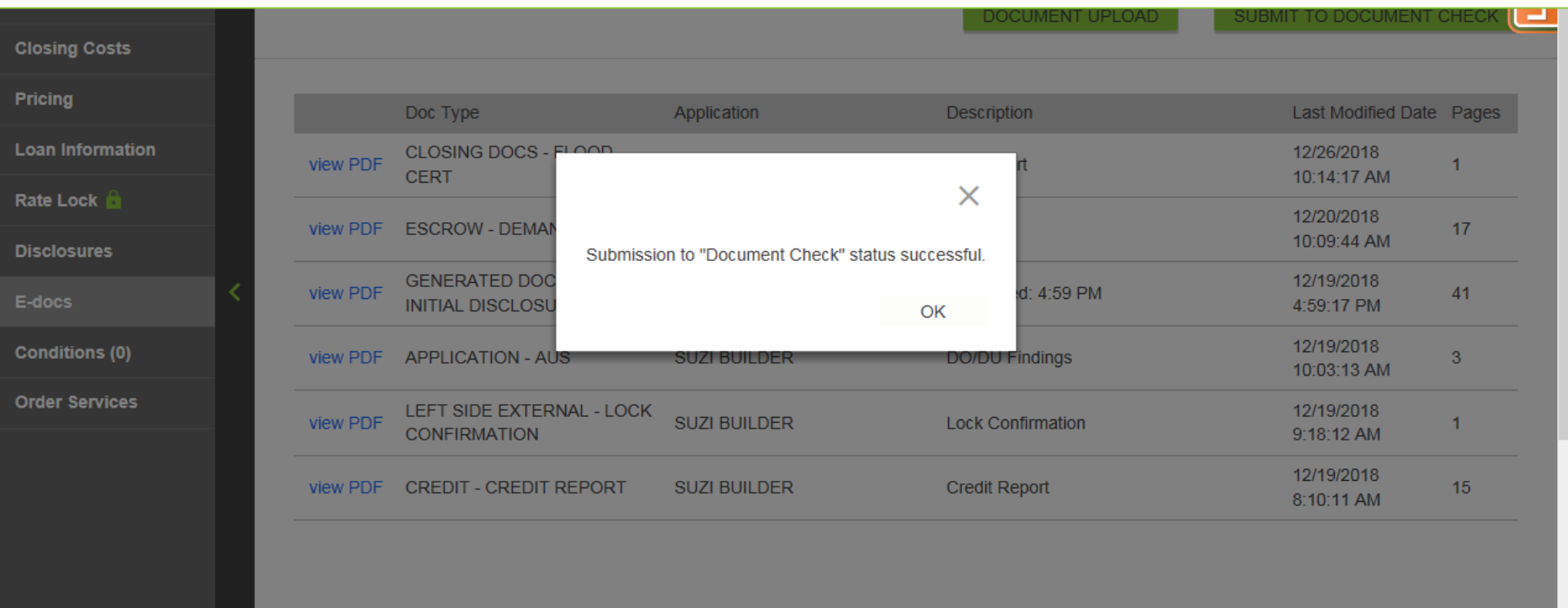

18. A confirmation window will appear.

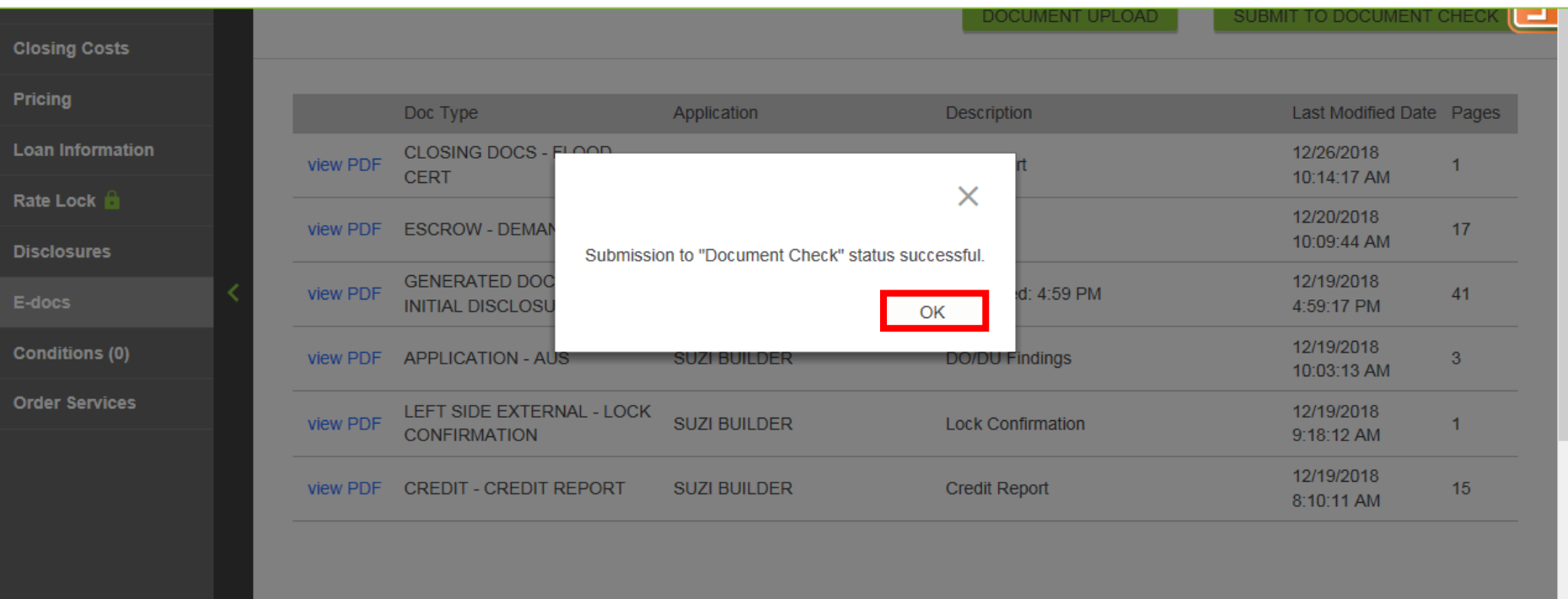

**19.** Click "OK".

#### Expect a disposition from the Underwriter within the posted turn time. If additional items are required to move the submission forward, Mountain West will contact the Broker. **20.**

Mountain West Financial, Inc. - B.O.L.T. Training - Lesson 19 - Submitting A Loan To Underwriting 01-JAN-19 01-JAN-19 01-JAN-19

# **THANK YOU FOR VIEWING**

For further B.O.L.T. Training, please visit https://www.mwfwholesale.com

Mountain West Financial, Inc. - B.O.L.T. Training - Lesson 19 - Submitting A Loan To Underwriting 01-The control of the control of the control of the control of the control of the control of the control of the control of t